# Registration Data Request Service (RDRS) Naming Services portal (NSp) User Guide for Registrars

Version 1.2

ICANN Engineering & IT Team 23 April 2024

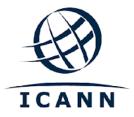

### **Table of Contents**

| 1. Logging into the RDRS Naming Services portal    | 3  |
|----------------------------------------------------|----|
| 1.1. Initial Login Setup                           | 3  |
| 1.2. Set Up Multi-Factor Authentication            | 4  |
| 1.3. Sign In                                       | 4  |
| 1.4. Basic RDRS Naming Services portal Terminology | 4  |
| 2. Persona (Registry/Registrar/CZDS/RDRS) Switcher | 6  |
| 3. User Account Management                         | 6  |
| 3.1. Home                                          | 6  |
| 3.2. My Info                                       | 7  |
| 3.3. Document Library                              | 7  |
| 3.4. Support                                       | 7  |
| 3.5. Logout                                        | 8  |
| 4. Email Notifications                             | 8  |
| 4.1. Opting in for Notifications                   | 8  |
| 4.2. Daily Activity                                | 8  |
| 4.3. Monthly Aging Report                          | 8  |
| 4.4. Expedited Review Requests                     | 8  |
| 4.5. Encryption and PGP Email Notifications        | 9  |
| 4.5.1. Request Details                             | 10 |
| 4.5.2. Canceled Request Notifications              | 10 |
| 5. Home Page                                       | 10 |
| 5.1. Registration Data Request Layout Subtabs      | 11 |
| 6. Filtering List View Results                     | 12 |
| 7. Editing Requests                                | 13 |
| 7.1. Editing Individual Requests                   | 13 |
| 7.1.1. Change Priority                             | 13 |
| 7.1.2. Logging Responses                           | 14 |
| 7.1.2.1. Approve                                   | 15 |
| 7.1.2.2. Partially Approve                         | 15 |
| 7.1.2.3. All Data Publicly Available               | 16 |
| 7.1.2.4. Deny                                      | 17 |
| 7.1.2.5. Canceled Requests                         | 18 |
| 7.2. Bulk Respond to Requests                      | 19 |
| 8. Opting In/Out of the RDRS Service               | 20 |
| 9. Download List View as a CSV File                | 22 |
| 10. Helpful Links                                  | 24 |

# 1. Logging into the RDRS Naming Services portal

If you already have a Naming Services portal account, skip to <u>Section 2 Accessing the RDRS</u> Persona.

#### 1.1. Initial Login Setup

Before you begin, locate the welcome email in your inbox titled "Get Started with ICANN's Naming Services portal." To ensure this email does not go to your spam folder, add <a href="mailto:no-reply@icann.org">no-reply@icann.org</a> to your safe senders list.

The activation email expires within seven days. If your activation email is older than seven days, send an email to <a href="mailto:globalsupport@icann.org">globalsupport@icann.org</a> to receive another activation email.

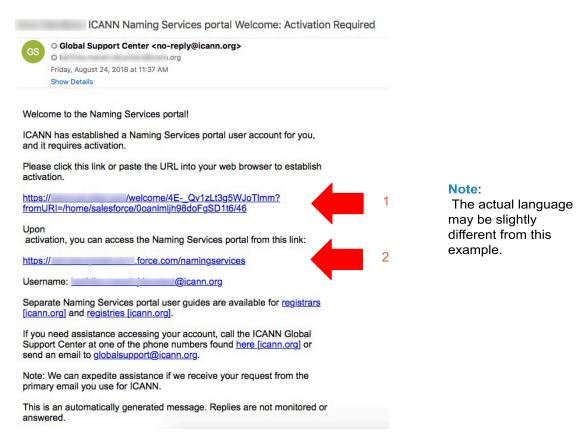

- 1. Click the embedded activation link in the email to set up your password with multi-factor authentication.
- 2. Bookmark <a href="http://portal.icann.org/">http://portal.icann.org/</a> to log directly into the portal.

#### 1.2. Set Up Multi-Factor Authentication

After you have clicked the link in step 1.1 above, set up multi-factor authentication on your smartphone.

- 1. On your computer, create a new password, select a forgotten password question, and choose a security image. When finished, click **Create My Account**.
- 2. On the next screen, click **Setup** under the desired method of multi-factor authentication to set it up. You can choose from three options:
  - Google Authenticator
  - Okta Verify
  - Voice call authentication (from the Naming Services portal)
- 3. Choose the appropriate platform matching your device (Android, Apple, or Blackberry) and click **Next**.
- 4. On your smartphone: If using Google Authenticator or Okta Verify, download the application from your phone's app store, open it, and use the scan barcode function to scan the barcode and receive the verification code.

**Note**: If you choose voice call authentication, you will receive a phone call with a code.

- 5. On your computer, enter the verification code from the application to complete setup.
- 6. Once you have completed the setup process, you will be directed to the portal where a popup window will appear with the Naming Services portal's Terms of Use. You must agree to these terms to use the portal.

#### 1.3. Sign In

- 1. On your computer, open a browser and navigate to <a href="https://portal.icann.org">https://portal.icann.org</a>.
- 2. Enter your username and password and click **Sign In**.
- 3. Enter the code from the multi-factor authentication application (Google Authenticator or Okta Verify) on your smartphone. If you choose voice call authentication, enter the code from the phone call. This is required every time you log in.

# 1.4. Basic RDRS Naming Services portal Terminology

The following terms are used in the RDRS Naming Services portal.

| Term                         | Description                                                                                                    |
|------------------------------|----------------------------------------------------------------------------------------------------|
| Account                      | Company or organization, such as a registry or registrar.                                                                                         |
| Contact                      | The individual associated with one or more accounts.                                                                                              |
| Credentialed<br>User or User | A person that has Naming Services portal login credentials issued by ICANN for one or multiple accounts.                                          |
|                              | To add a new user, email globalsupport@icann.org.                                                                                                 |
| List View                    | A list of records within a tab filtered by common record type (e.g., Approved, Pending).                                                          |
| Role                         | A set of responsibilities assigned to a contact or user for a registrar (e.g., Billing Contact, Corporate Contact, or Registrar Primary Contact). |
| Subtab                       | The navigation groups under a main tab or within a case.                                                                                          |
| Tab                          | Used to navigate between objects in the Naming Services portal (e.g. Home, IANA IDs, Registration Data Request).                                  |

# Persona (Registry/Registrar/CZDS/RDRS) Switcher

If your user has registry, registrar, CZDS, and/or RDRS account privileges, the upper left corner of the screen contains radio buttons that allow you to switch between functionalities without logging in and out. The displayed accounts and available functionalities depend on the selected persona. For example, when the registrar persona is selected, you will not see any registry accounts and cannot perform registry actions.

You will not see any radio buttons if you only have access to one type of account.

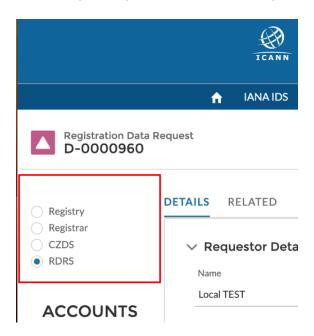

For detailed instructions on how to use the registrar portal, visit: https://www.icann.org/resources/pages/nsp-registrars-2018-03-26-en.

# 3. User Account Management

Clicking on the username drop-down in the upper right corner displays five options: **Home**, **My Info**, **Document Library**, **Support**, and **Logout**.

The **My Info** page lists your primary email and phone number. You can also view any related email addresses and accounts.

#### 3.1. **Home**

Directs you to the Naming Services portal home page for the persona you are logged in as. For RDRS, it will be the list of pending RDRS requests.

#### 3.2. **My Info**

Lists your primary email and phone numbers. You can also view any related email addresses and accounts.

- Time Zone Displays the user's current time zone setting and provides options to update.
- My Accounts Displays all accounts associated with the user. The checked boxes indicate what accounts the user can access.

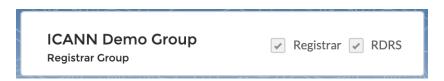

My Email Addresses – Lists the different email addresses tied to an account. Click Email Options to see all accounts linked to one email address.

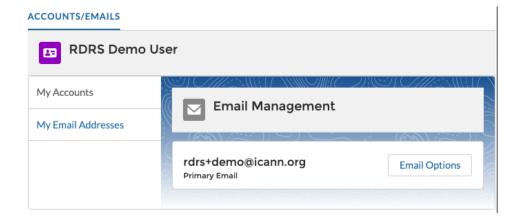

**Note:** You cannot update the information in **My Accounts** or **My Email Addresses**. To make any changes, email <a href="mailto:globalsupport@icann.org">globalsupport@icann.org</a>.

#### 3.3. Document Library

View and download documents common to all credentialed users (e.g., the Naming Services portal's User Guide for Registrars, Frequently Asked Questions, etc.) Select the appropriate list view to see all documents relevant to that account (e.g., registrar documentation is under the **All Registrars** list view).

#### 3.4. Support

Provides access to ICANN Global Support telephone numbers and the option to change your account settings (password, type of multi-factor authentication, etc.)

#### 3.5. Logout

Choose this option when you are finished with your session to securely exit the portal.

#### 4. Email Notifications

The system can notify users with RDRS account privileges of registration data requests received for domains/IANA IDs under their registrar accounts.

All current registrar users are defaulted to receive daily activity notifications.

Users can opt in/out to these notifications by contacting <a href="mailto:globalsupport@icann.org">globalsupport@icann.org</a>.

Note: Opting in/out will include/exclude all RDRS email notifications for requests to registrars. Registrars using Pretty Good Privacy (PGP) as their delivery method for request information will continue receiving notifications if they decide to opt in.

#### 4.1. Opting in for Notifications

Registrars can contact ICANN Global Support (globalsupport@icann.org) to update RDRS notification preferences. Note: This will only apply to daily activity notifications for registrars who have not opted in for PGP encrypted delivery.

#### 4.2. Daily Activity

Notifications are sent in a single email with a summary listing the details of all requests received or canceled on the previous day (UTC) that require the registrar's review to process.

#### 4.3. Monthly Aging Report

All participating registrars will receive a notification at the beginning of each month if they have RDRS requests that have been pending for more than 30 days.

#### 4.4. Expedited Review Requests

If requestors have marked their request as "expedited review request" indicating their belief that the nature of the request requires faster processing, registrars will receive notifications for submissions as soon as it's submitted. Note: This does not apply to registrars who have opted-in for PGP encryption (below) as they will receive an email for each request submitted regardless of the priority. When receiving the requests marked as "expedited review request," the registrars are asked, to the extent possible, to prioritize the requests for expedited handling. If the registrars determine that the "expedited" classification is not appropriate for the requests,

the registrars may reclassify the requests in the system by clicking the "change priority" button and provide rationale for doing so.

#### 4.5. Encryption and PGP Email Notifications

Registrars can opt-in to receive PGP encrypted messages for all RDRS requests submitted for any of the domains/IANA IDs they manage. Opting in to receive PGP encrypted messages will allow registrars to receive all ticket information (including attachments) via encrypted message.

To opt-in, from the registrar 'Persona' in the NSp, you can navigate to your **Registrar Group** settings (where you currently maintain Invoice Delivery and Group Invoicing preferences) by clicking on the **Registrar Group** name on the home screen. From there, in the top right corner, you can click on 'Update Account'.

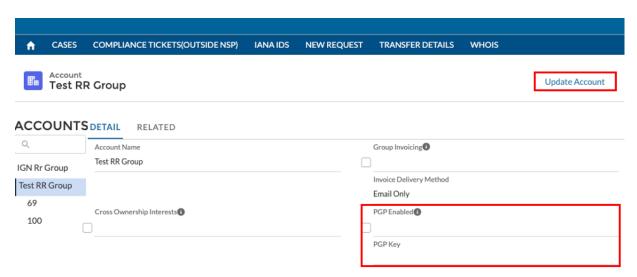

You will be presented with a screen where you can select 'PGP Enabled' and enter the PGP Key in order to receive encrypted emails for all RDRS requests submitted for IANA IDs in your group.

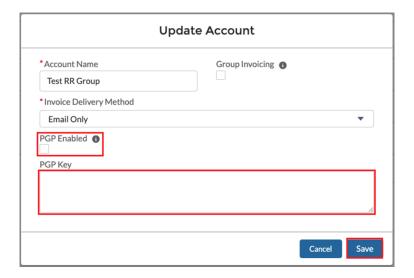

#### 4.5.1. Request Details

Registrars that are enrolled in PGP delivery will receive an email per request submitted for the IANA IDs they manage with all the request information and any attachments included. This will need to be decrypted using the details provided as part "PGP Enablement" above. The decrypted email will be displayed in an HTML format.

#### 4.5.2. Canceled Request Notifications

When a requestor cancels their request, the system will send a notification to registrars enrolled in PGP delivery as soon as the cancellation is received so that registrars are aware and can take action as needed.

# 5. Home Page

After you have logged in, the default landing page is the **Pending** (requests) list view under the **Registration Data Request** tab for all IANA IDs under the Registrar Group account selected in the Accounts Pane on the left.

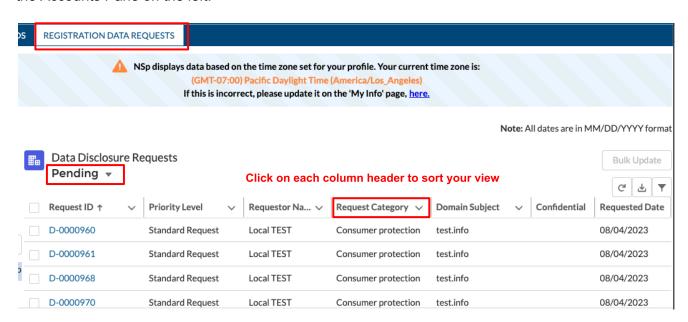

By clicking the on the list view name, you will see the different list views to select which requests to display. A list view is available to filter requests based on each status:

- All: View all registration data requests unfiltered.
  - Note: If the registrar group has any terminated IANA IDs, RDRS records for those will show up under this view.
- Approved: View all registration data requests that are currently approved.

- Canceled: View all registration data requests that were withdrawn by the requestor before being processed by the registrar.
- **Data Publicly Available**: View registration data requests where the requested data elements are publicly available.
- Denied: View all registration data requests that were denied by the registrar.
- Partially Approved: View registration data requests that were only partially approved.
- **Pending**: (default list view) This list view will show all received registration data requests that must be reviewed and processed by the registrar.

Registration data requests in "Pending" status require action from the registrar.

#### 5.1. Registration Data Request Layout Subtabs

Once you click on the Request ID from any of the list view pages (above) you are taken to the Registration Data Request Record. Here you find two subtabs: **Detail** and **Related**.

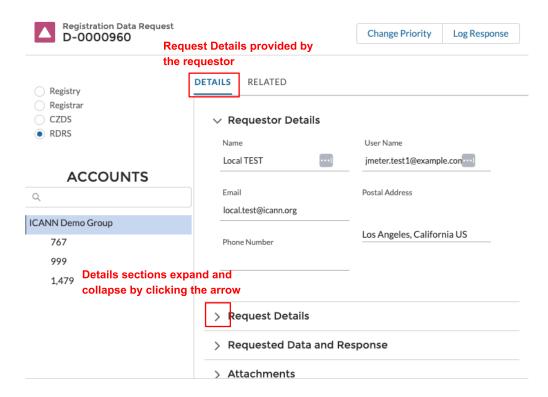

The **Related** subtab will show the history of updates for the selected request including the date and user that applied each update.

Updates are visible to requestors as well as to registrars. Updates applied to requests automatically by the system are shown in the history as applied by ICANN's SFDC Integration user.

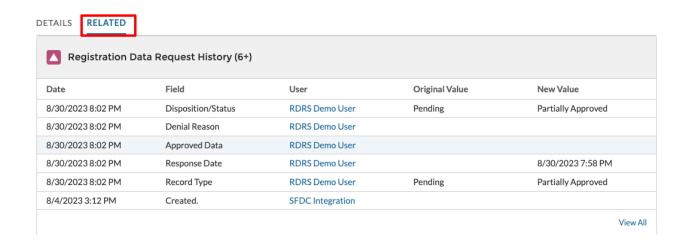

# 6. Filtering List View Results

Within a list view, click the funnel icon to filter records based on the download method, request ID, requestor login, requestor name, or TLD.

- 1. Click the funnel icon.
- 2. Click Add Filter.
- 3. Click inside the **New Filter\*** box.

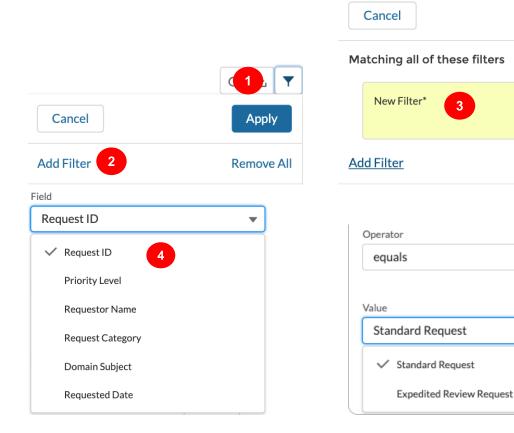

Apply

Remove All

- 4. Select the field you want to filter and the operator.
- 5. In the **Value** field, enter the search terms and click **Done**. You can create multiple filters to refine your results.

The list view automatically refreshes once you click **Done**.

# 7. Editing Requests

Only pending requests can be edited or responded to. All other disposition statuses are final and prevent further changes by the registrar.

#### 7.1. Editing Individual Requests

#### 7.1.1. Change Priority

Registrars have the option to change the request priority set by the requestor. When doing so, the system will require an explanation for the change in priority for the request. When viewing a request in **Pending** status, click **Change Priority** in the upper right corner.

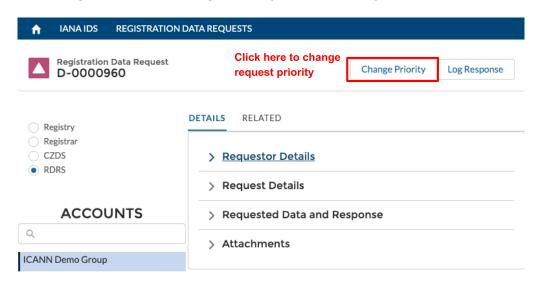

Follow the prompt to update the priority, record a reason and click **Okay**.

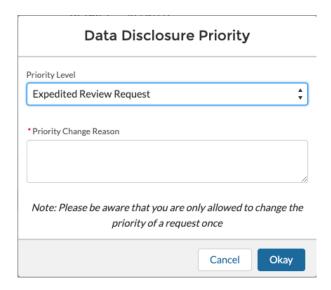

# 7.1.2. Logging Responses

When viewing a request in **Pending** status, click **Log Response** in the upper right corner.

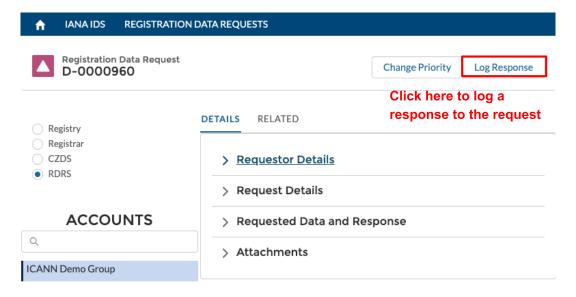

A prompt will appear with the data elements requested for the registrar to record the outcome of the data disclosure request.

#### 7.1.2.1. Approve

If the outcome of the disclosure request is that all the data elements were disclosed, the registrar can update the response date (can not be in the future) and click **Log Response**.

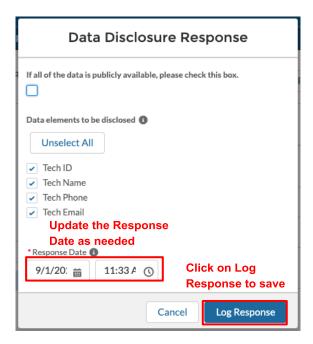

#### 7.1.2.2. Partially Approve

When only a subset of data elements were disclosed, the registrar must uncheck the elements not disclosed.

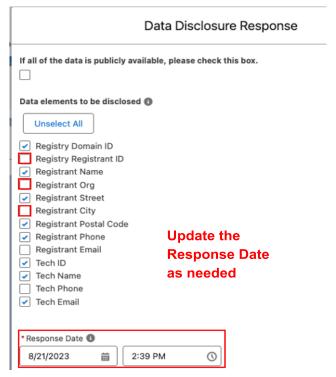

System will ask to select at least one **Denial Reason** and an **Explanation** (only mandatory if the Denial Reason selected is "Other"). However, providing an explanation for each denial reason selected is recommended so that the requestor has a clear understanding of why each denial reason was chosen.

For example: The requestor asks for several data points, some of which are publicly available and some of which are not. The registrar can deselect the relevant check boxes shown above that are publicly available and then select the Denial Reason: "Requested data is publicly available in RDDS" and provide an explanation listing the publicly available data points.

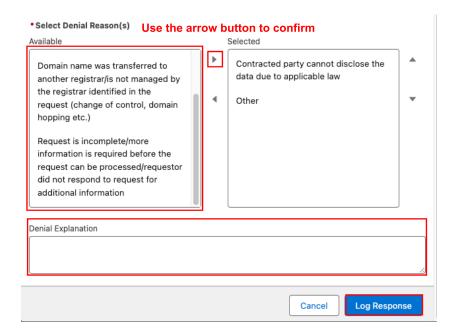

#### 7.1.2.3. All Data Publicly Available

When all of the data elements requested are publicly available (e.g., when the domain is registered with a proxy provider), the registrar can check the box on top of the **Log Response** screen. Registrars will not be able to select/deselect data elements individually but can update the response date and click on **Log Response** to update the request accordingly.

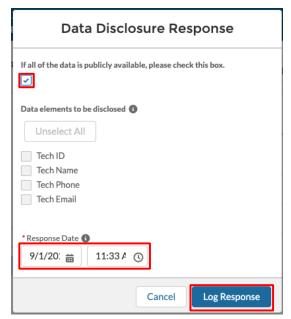

7.1.2.4. Deny

When none of the data elements were disclosed, the registrar must uncheck all the boxes. Clicking on **Unselect All** will remove all the data elements requested. The registrar can then update the **Response Date**.

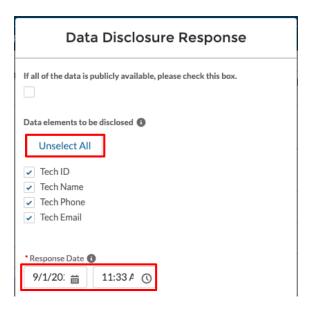

The registrar will be asked to select at least one denial reason and an explanation (only mandatory if the Denial Reason selected is 'Other"). However, the registrar may select as many Denial Reasons as applicable.

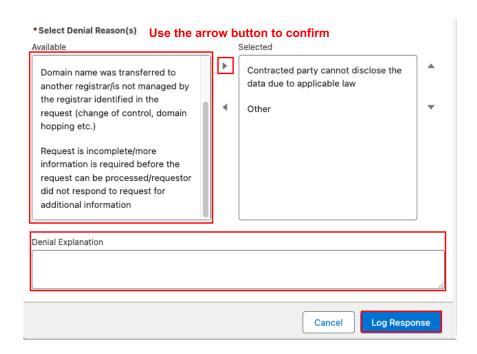

Providing an explanation for each Denial Reason selected is recommended so that the requestor has a clear understanding of why each denial was chosen.

The full list of Denial Reasons is provided below:

- 1. The request fails to comply with any provision of the RDRS legal terms
- 2. Contracted party cannot disclose the data due to applicable law
- 3. Other corrective action is required before request can be processed
- 4. Domain name was transferred to another registrar/is not managed by the registrar identified in the request (change of control, domain hopping etc.)
- 5. Request is incomplete/more information is required before the request can be processed/requestor did not respond to request for additional information
- 6. Other\*
- 7. Requested data is publicly available in RDDS

Please note: If for some reason the request was approved in error or denied in error and the registrar has already completed logging their response, the registrar may submit a request to <a href="mailto:globalsupport@icann.org">globalsupport@icann.org</a> to correct the status.

#### 7.1.2.5. Canceled Requests

Requests canceled by the requestor before they are processed by the registrar will appear under the 'Canceled' list view in the portal. Registrars can access all canceled requests by clicking on the list view dropdown arrow ( $\blacktriangledown$ ) and selecting Canceled.

<sup>\*</sup>An explanation is required when selecting this reason.

Note: Once canceled, no further action is required by the registrar.

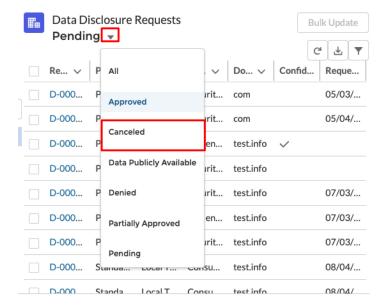

#### 7.2. Bulk Respond to Requests

Multiple requests can be updated quickly. When no boxes are checked in the list views, the top right buttons are inactive.

Click the check box to the left of one or multiple records, and the **Bulk Update** button will be enabled.

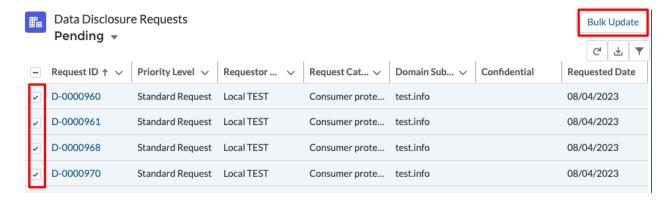

On the next screen, registrars can see some details of the request (e.g., requested data, request category, priority, data requested, etc.) and are able to update things like Response Date and outcome of the request (Approve/Deny/Data Publicly Available), including Denial Reason and Explanation as applicable. Errors will be displayed as the registrar fills out each field (e.g., response date cannot be in the future, missing denial explanation). Click **Bulk Update** afterwards to save changes.

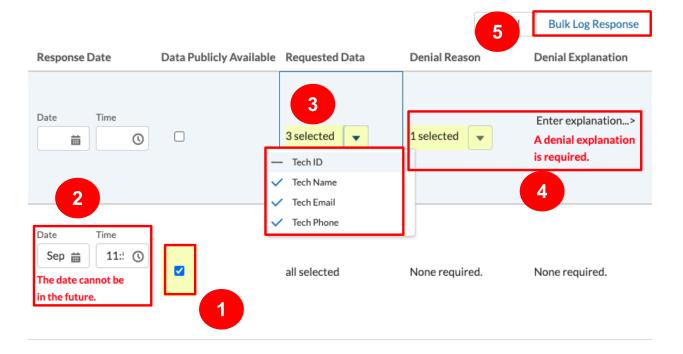

- 1. Ability to mark requests as Data Publicly Available.
- Record a response date for each request system will prompt if any errors are encountered.
- 3. Registrar can uncheck elements that were not disclosed or all if denied.
- 4. System will prompt you to enter a Denial Reason and Explanation when applicable.
- 5. Click the button at the top right to save changes to all requests at once.

# 8. Opting In/Out of the RDRS Service

Registrars have the option to opt in/out of the RDRS directly within the NSp. To opt out, users must select the registrar persona (radio button available in the top left section available for credentialed users) and navigate to the IANA ID they want to opt in/out for.

**Reminder**: If the registrar elects to opt out of the RDRS, the registrar will still have access to RDRS and must respond to all requests received via the service. Per the requirements of the Temporary Specification for gTLD Registration Data found <a href="here">here</a> in Appendix A, Section 4. Requestors may escalate unprocessed requests to ICANN Contractual Compliance.

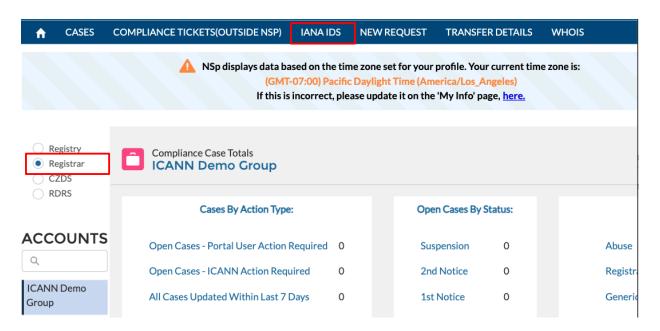

Once on the IANA Detail page, users can either click the Edit button on the top right section or scroll down to the RDRS Enabled field and click the pencil icon to update RDRS settings.

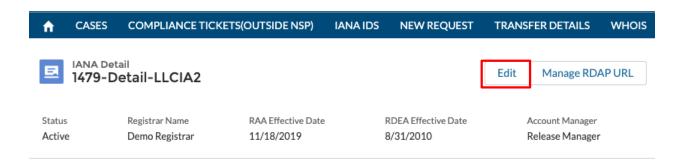

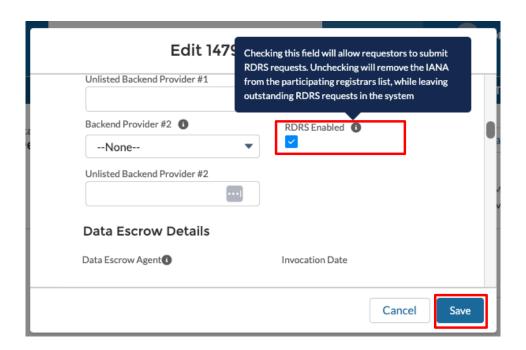

#### 9. Download List View as a CSV File

The download feature allows you to download registration data requests that are displayed in the list view (limited to 200 when the page is displayed initially). To increase the number of requests to download, you must scroll down to the bottom of the list to retrieve the next set of 200 requests. For example, if the list view contains 890 records and you only want to download 450 of them, scroll to record 400, and 599 records will be downloaded. To capture all 890 records, keep scrolling down until the last desired record is displayed before clicking the download button.

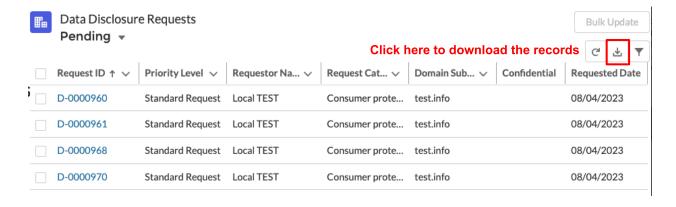

Enter a file name and click Download.

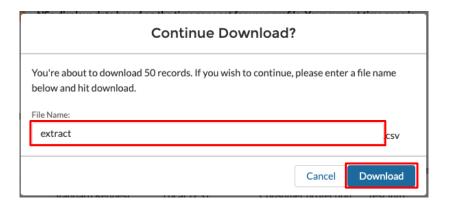

Confirm save location and click **Download**.

Note: When you download the list view, you will only have columns displayed in the list view in the csv file.

# 10. Helpful Links

ICANN Contractual Compliance <a href="mailto:compliance@icann.org">compliance@icann.org</a>

ICANN Global Support globalsupport@icann.org

ICANN RDRS Page <a href="https://www.icann.org/rdrs-en">https://www.icann.org/rdrs-en</a>

ICANN RDRS Naming Services portal

User Guide for Registrars

http://icann.org/rdrs-nsp-user-guide-registrars-en.pdf

ICANN Naming Services portal User

Guide for Registrars

https://www.icann.org/resources/pages/nsp-registrars

-2018-03-26-en

ICANN Naming Services portal User

Guide for Registries

https://www.icann.org/resources/pages/nsp-registry-o

perators-2020-08-04-en

NSp Sign In Page <a href="https://portal.icann.org">https://portal.icann.org</a>

Registrar Contacts Update Page <a href="https://www.icann.org/resources/pages/registrar-cont">https://www.icann.org/resources/pages/registrar-cont</a>

act-updates-2015-09-22-en